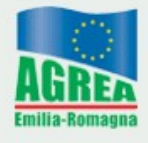

Agenzia Regionale per le Erogazioni in Agricoltura per l'Emilia-Romagna

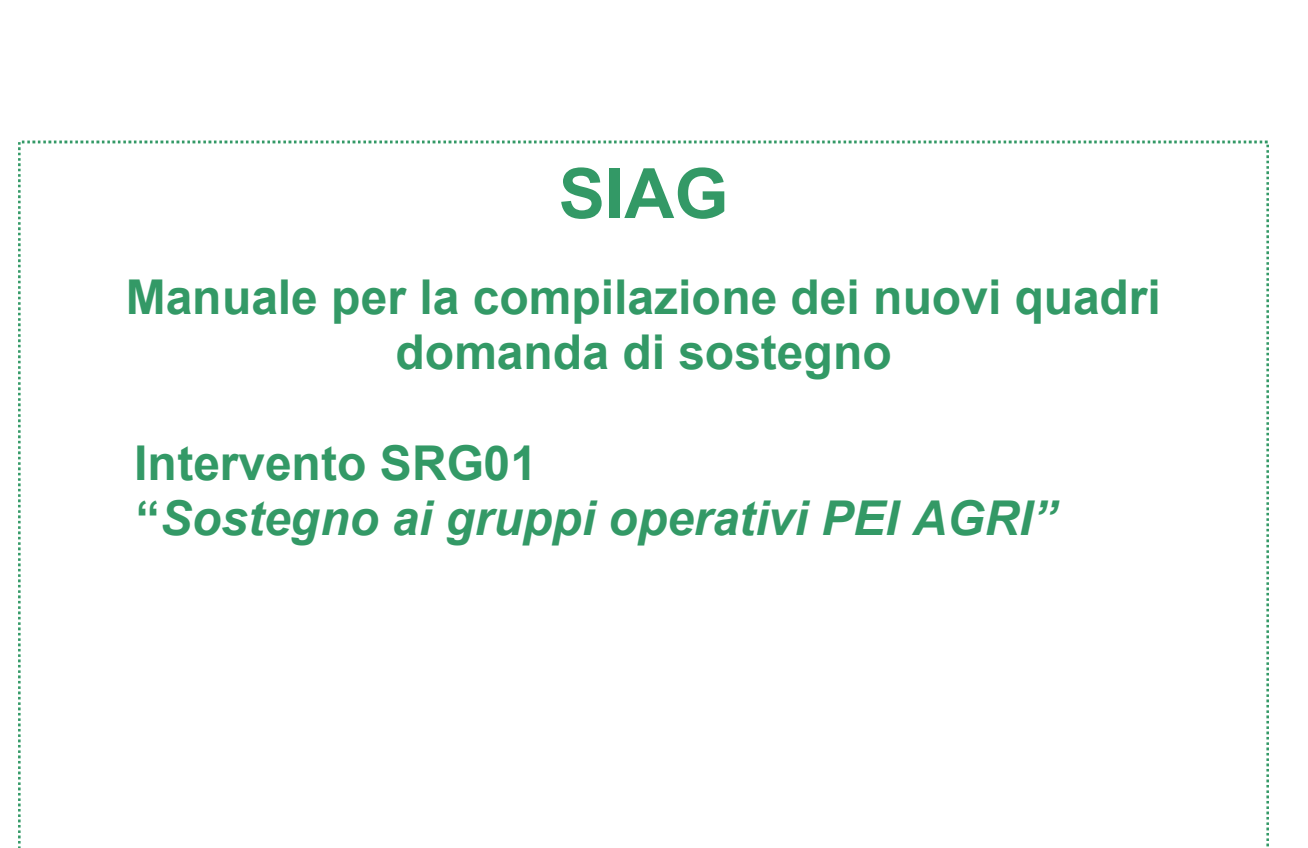

Vers. 1.0 – Marzo 2024

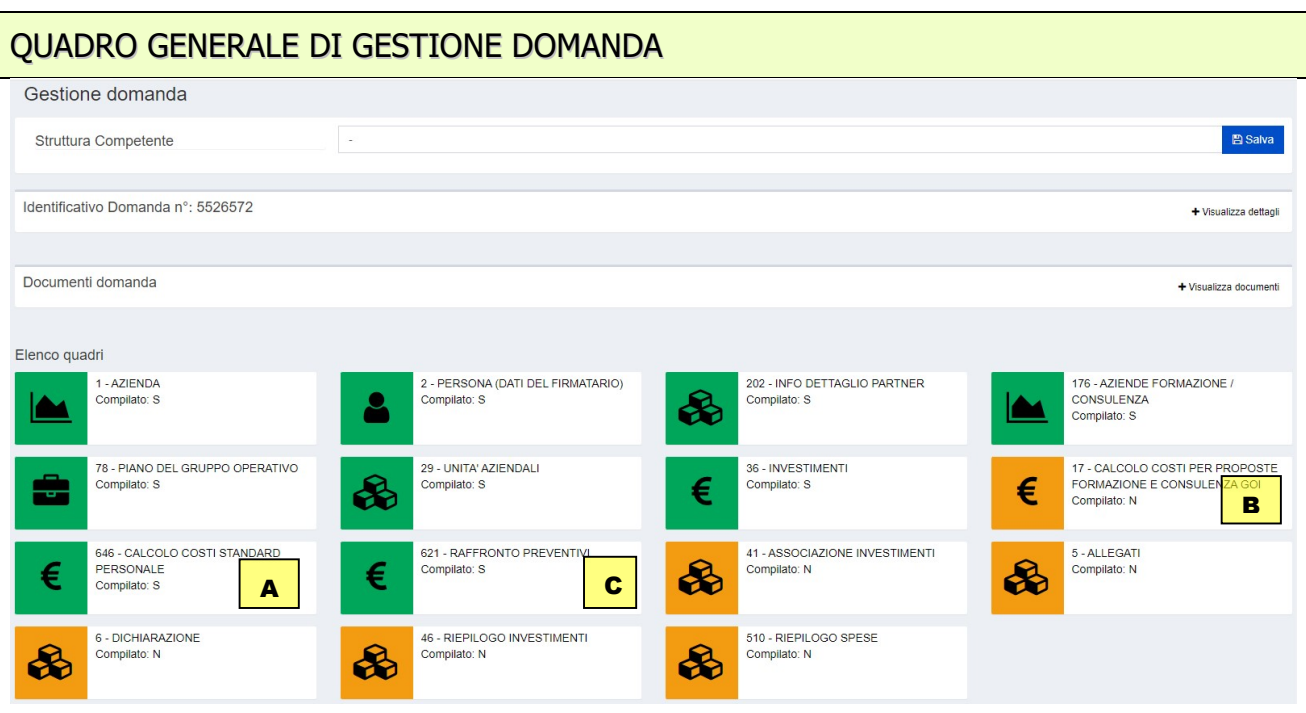

Nella maschera principale sono elencati tutti i quadri che costituiscono la domanda.

Nel bando SRG01 il quadro 36 – INVESTIMENTI è collegato a tre nuovi quadri che raccolgono dati e documenti necessari per determinare la congruità dei costi:

- A il quadro 646 CALCOLO COSTI PERSONALE per i costi di personale definiti a costo standard (personale dipendente e imprenditore)
- B il quadro 17 CALCOLO COSTI FORMAZIONE E CONSULENZA per costi derivanti da proposte SRH01 e SRH03
- C il quadro 621 RAFFRONTO PREVENTIVI per tutte le altre tipologie di spesa

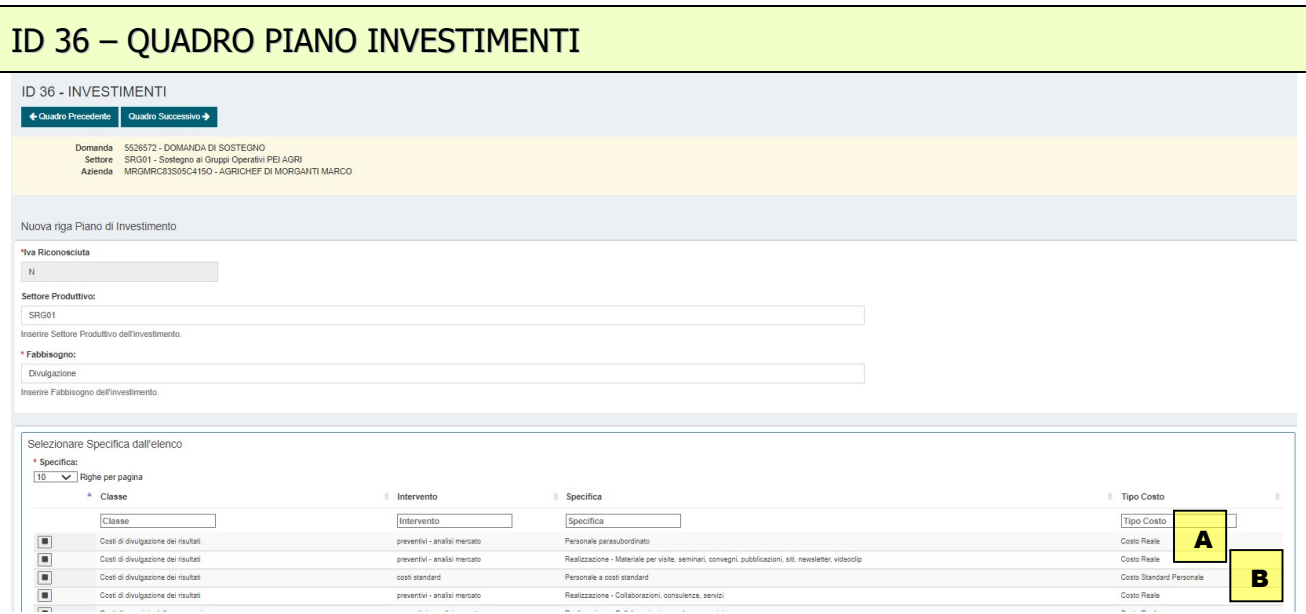

Il quadro raccoglie i dati relativi alla tipologia e all'entità degli investimenti proposti nel piano.

Con la scelta, tra le voci proposte, del Settore Produttivo e del relativo Fabbisogno si apre l'interfaccia per la selezione della voce di investimento. In caso di necessità di ulteriori precisazioni testuali sull'investimento inserito è previsto il campo

nota.

Le voci di spesa sono classificate secondo diverse classi di Tipologia Costo

- A Per ciascuna voce di spesa COSTO REALE occorre quantificare gli importi nel quadro 36 e compilare il quadro 621 RAFFRONTO PREVENTIVI
- B Per ciascuna voce di spesa COSTO STANDARD PERSONALE occorre compilare il quadro 646 CALCOLO COSTI STANDARD PERSONALE
- C Per ciascuna voce di spesa PROPOSTA CTV occorre compilare il quadro 17 CALCOLO COSTI PER PROPOSTE

## ID 621 – QUADRO RAFFRONTO PREVENTIVI

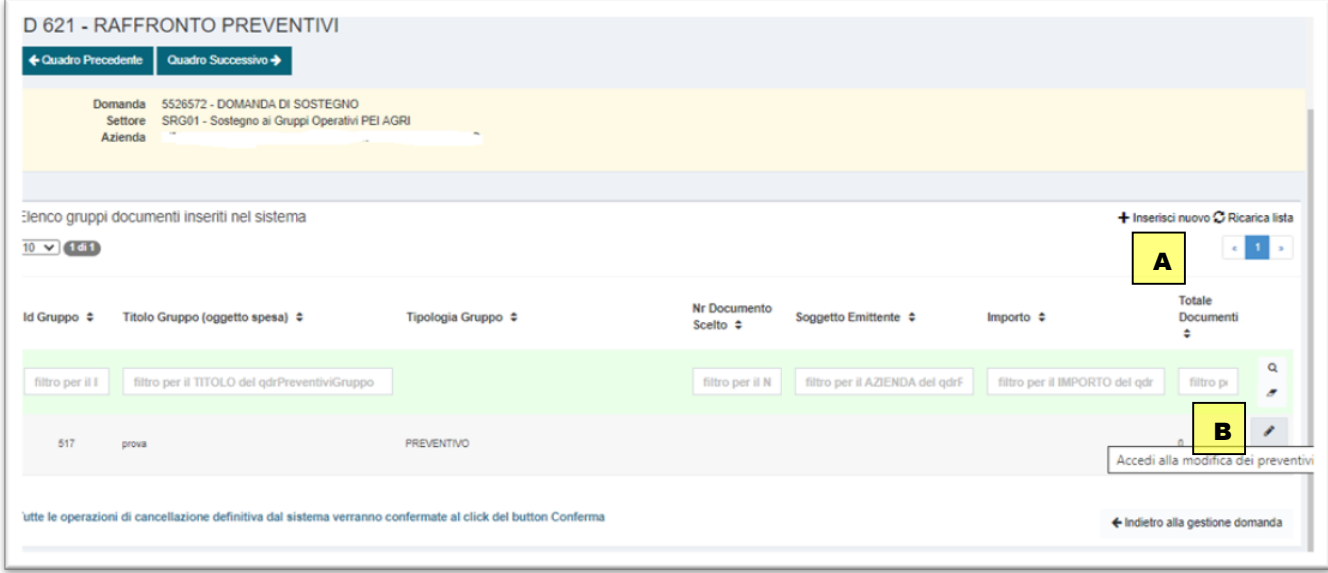

Per ciascuna voce di spesa a COSTO REALE occorre:

A Inserire un gruppo

Nel campo Titolo descrivere sinteticamente l'oggetto della spesa

- B selezionare il tasto con la matita: "accedi alla modifica dei preventivi" per accedere al quadro successivo in cui inserire i dati
- C Nel successivo quadro selezionare la tipologia gruppo e procedere all'inserimento dei dati. Selezionare PREVENTIVI per spese relative a materiale, attrezzature, consulenze e servizi Selezionare ANALISI DI MERCATO per spese relativa a personale parasubordinato

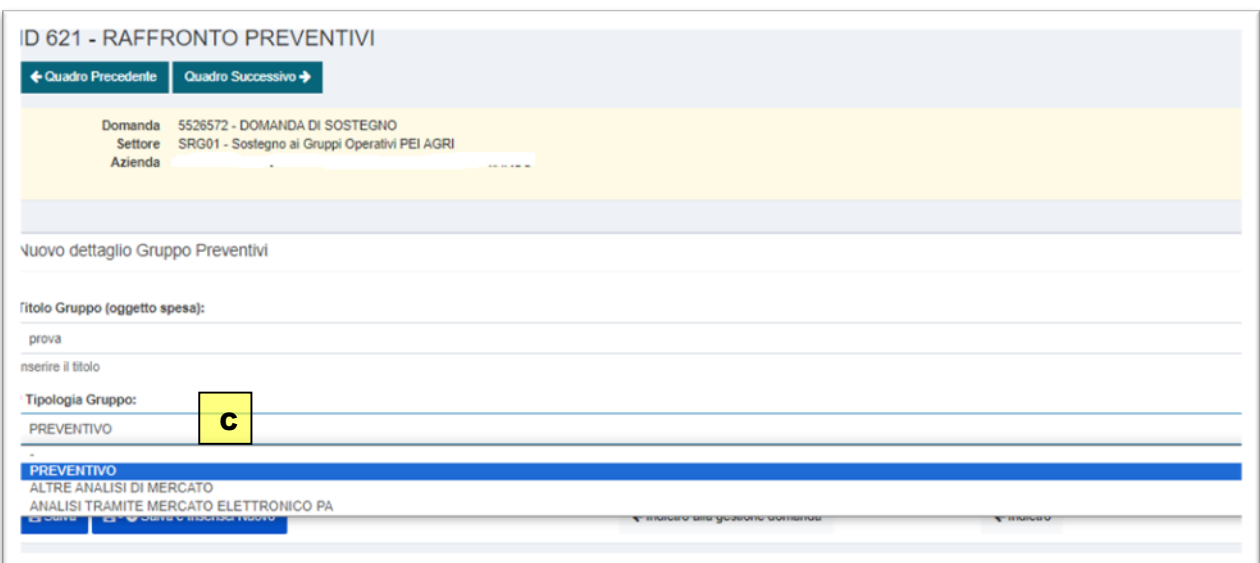

**D** Per ciascun preventivo compilare i campi e allegare almeno un file

E Indicare se il preventivo inserito è quello scelto o meno

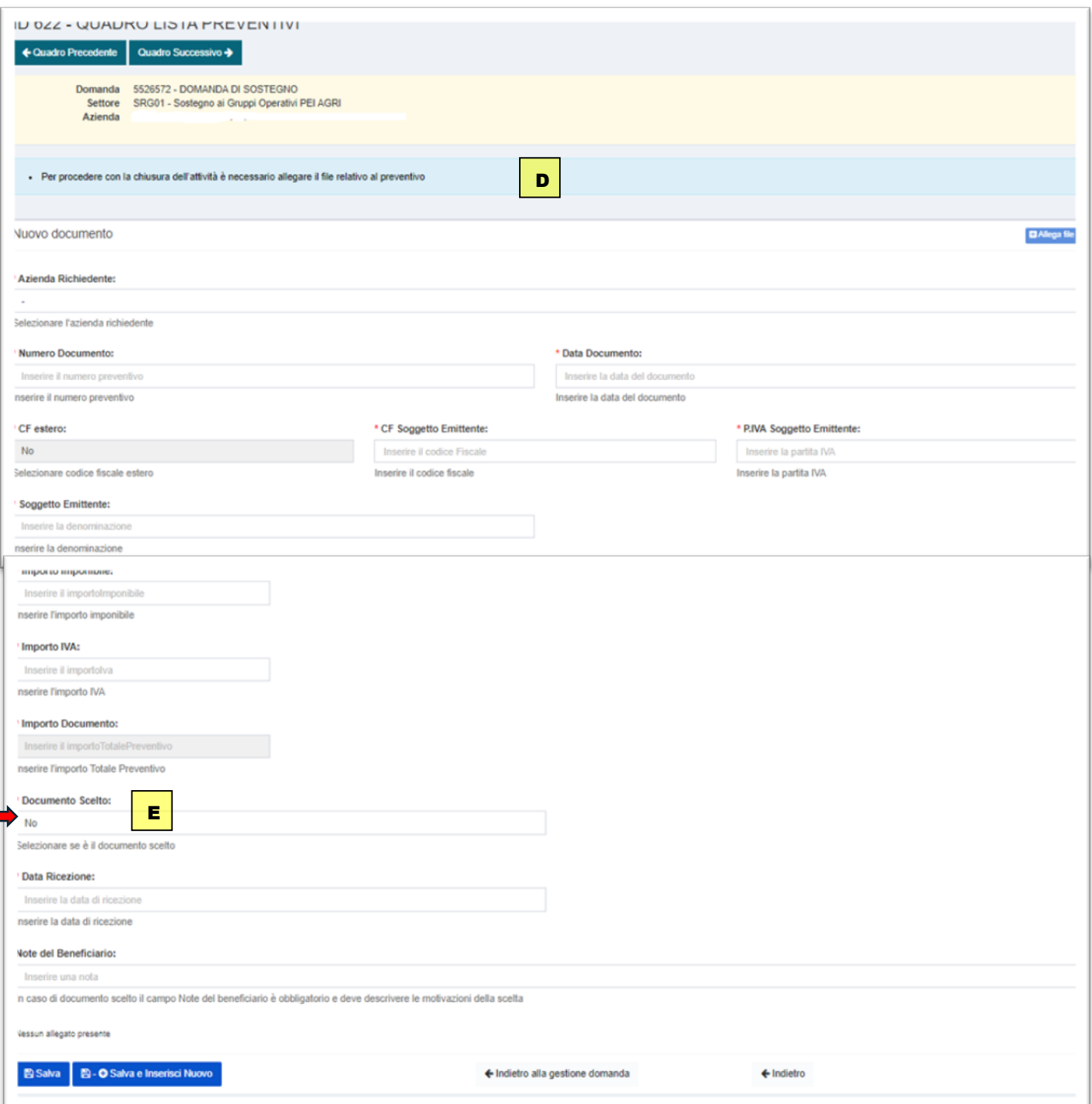

F Inserire nel gruppo PREVENTIVI almeno tre preventivi individuandone uno come "selezionato".

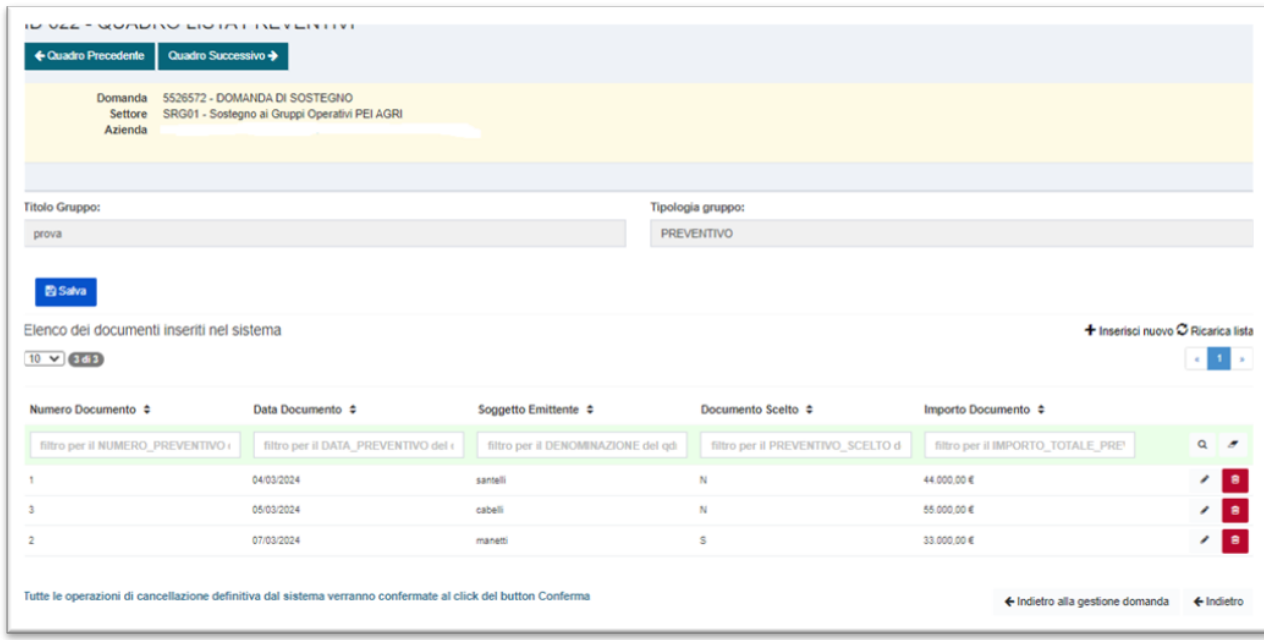

G Nella schermata principale saranno valorizzati i soli preventivi selezionati e i relativi dati.

## ID 646 – QUADRO CALCOLI COSTI PERSONALE

Nel quadro sono visibili le voci del piano investimenti caratterizzate dalla tipologia costo COSTO STANDARD PERSONALE

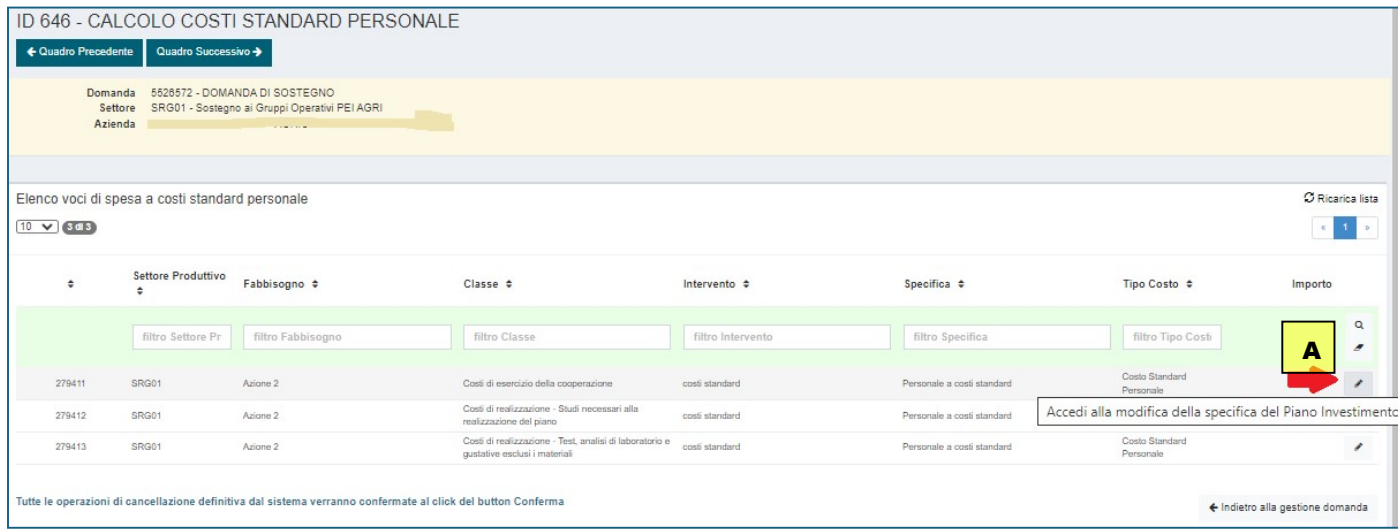

Per ciascuna voce di spesa occorre inserire le informazioni relative al personale impiegato per la realizzazione dell'attività:

A selezionare il tasto con la matita: "accedi alla modifica della specifica del Piano Investimento" per accedere al successivo quadro ID 647 – CALCOLO COSTI STANDARD PERSONALE LISTA

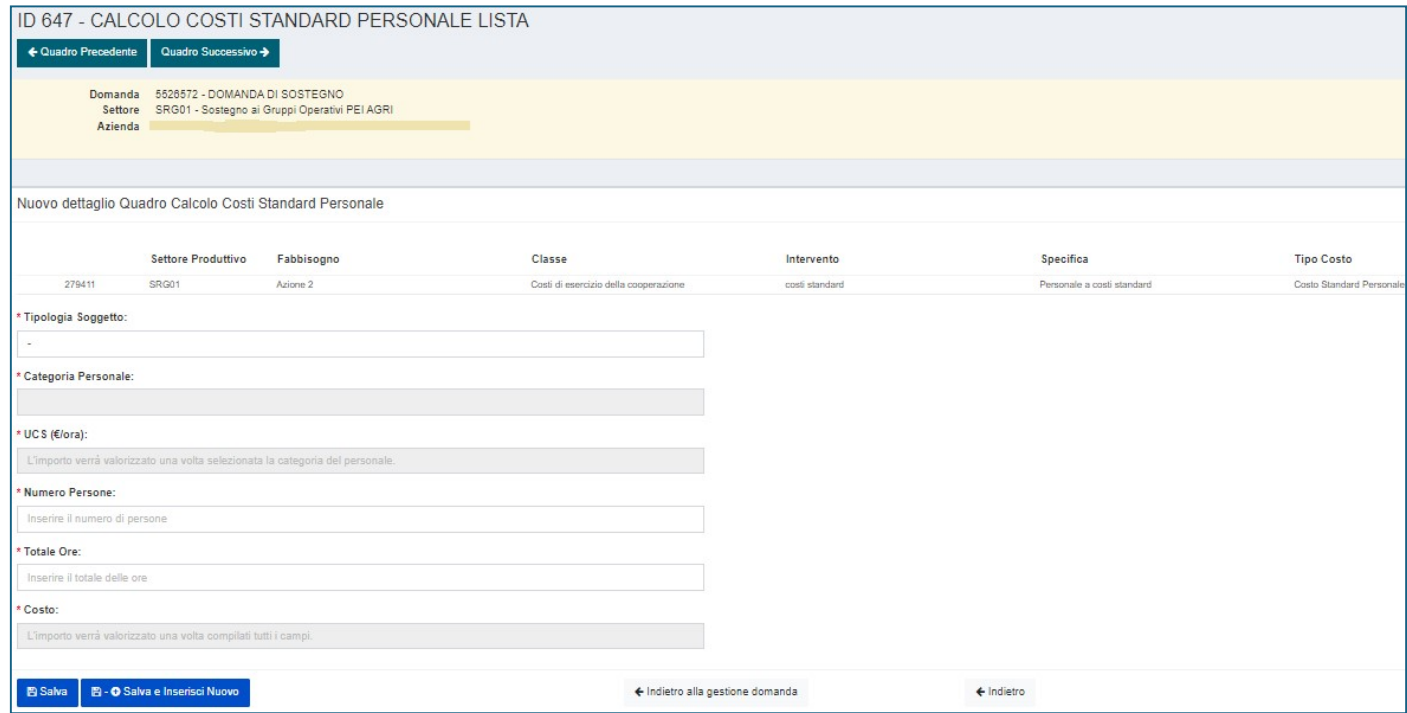

Procedere quindi alla compilazione dei diversi campi

- **B** Tipologia Soggetto
- C Categoria personale
- D Numero persone
- **E** Numero ore

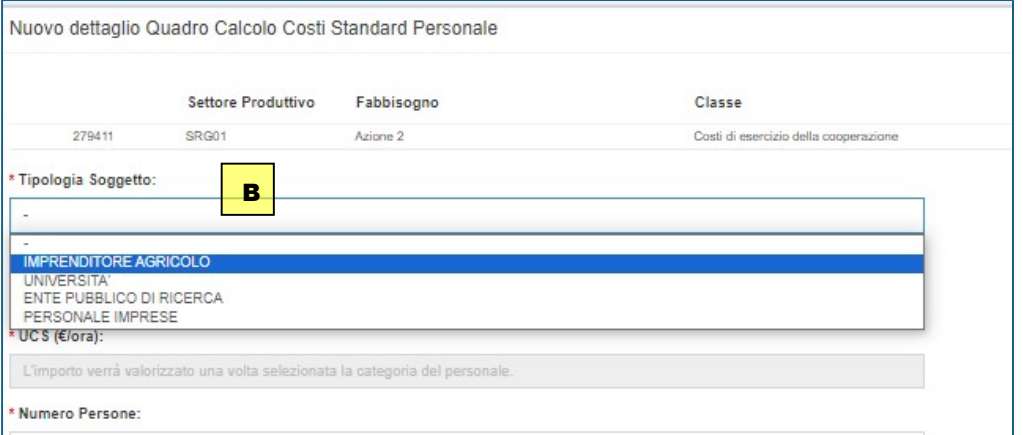

## \* Tipologia Soggetto:

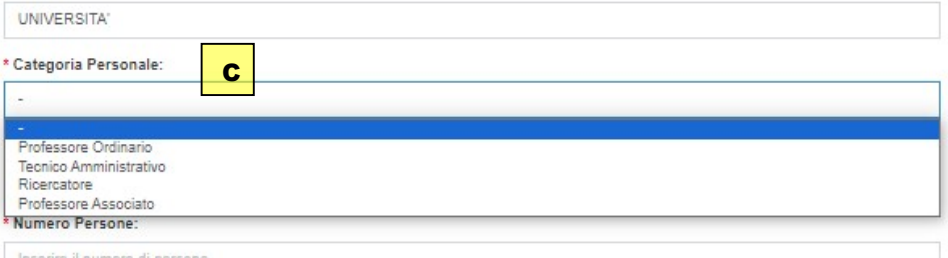

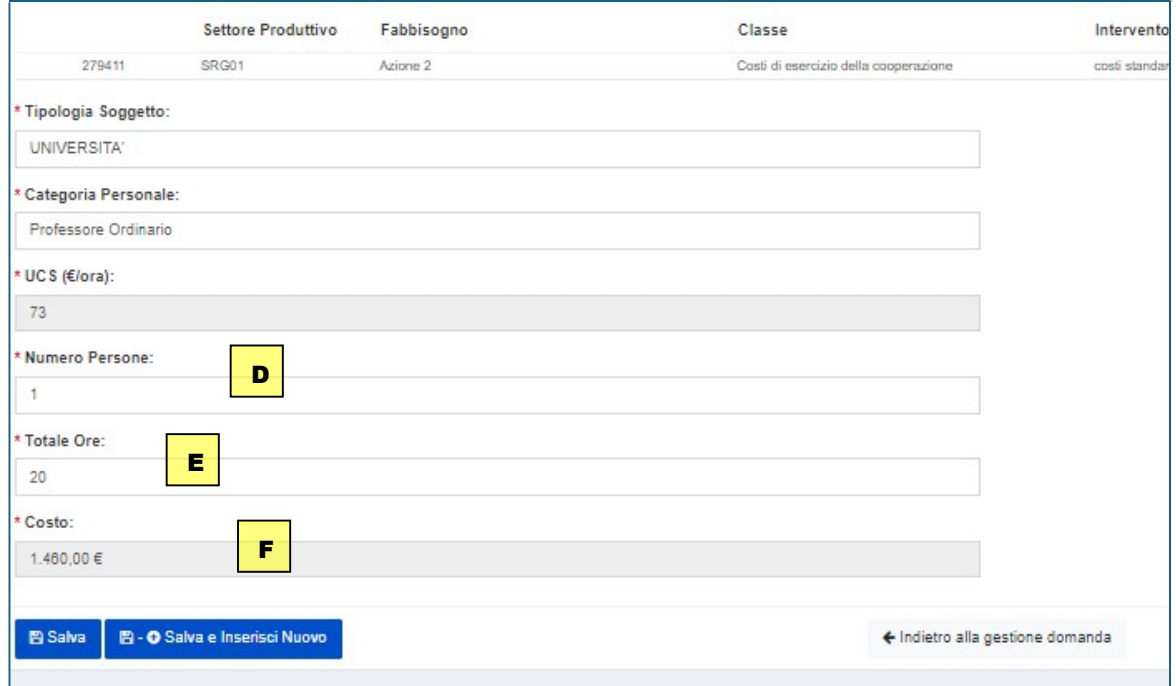

F Il sistema calcola il costo

G Il costo calcolato nel quadro 646 – QUADRO CALCOLI COSTI PERSONALE viene recepito nel quadro 36- INVESTIMENTI

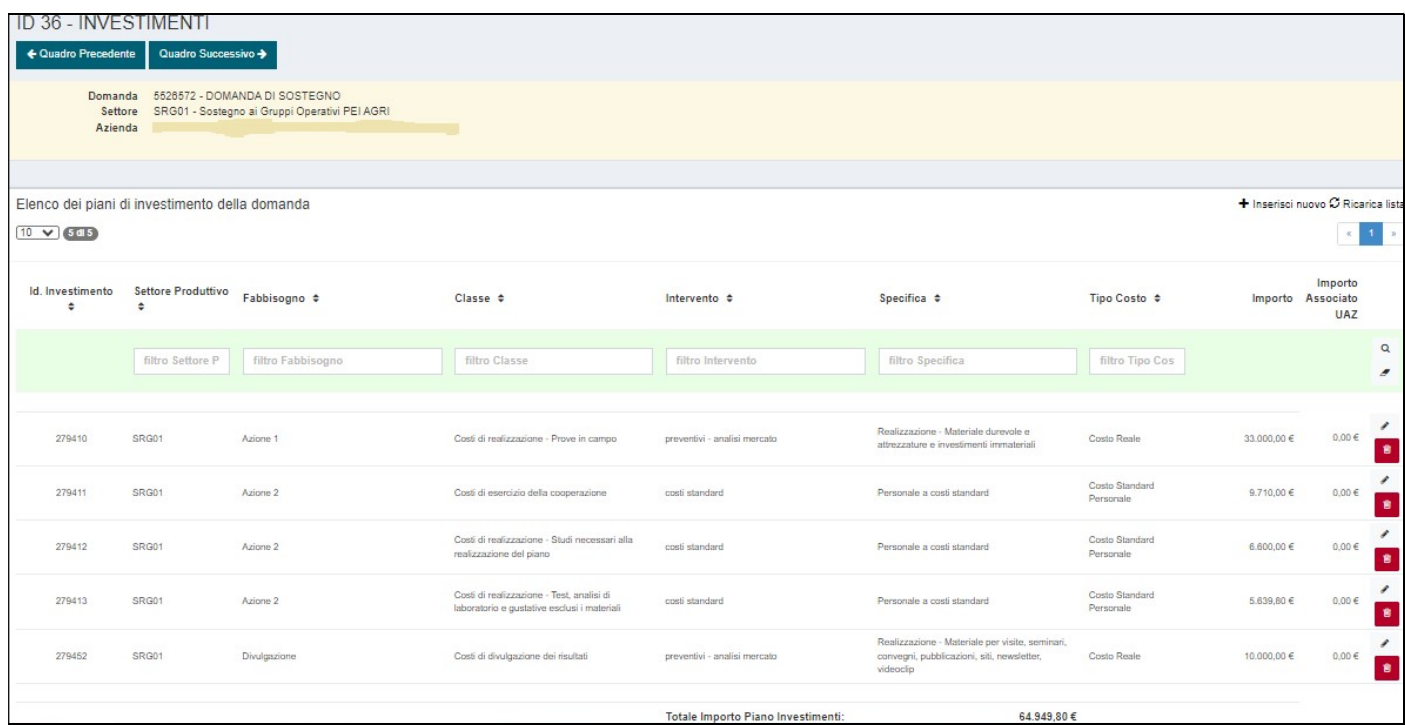

## ID 17 – QUADRO CALCOLI PER PROPOSTE FORMAZIONE E CONSULENZA GOI

Nel quadro sono visibili le voci del piano investimenti caratterizzate dalla tipologia costo PROPOSTE CTV. Sostituisce il quadro ID 151 PROPOSTE FORMAZIONE E CONSULENZA GOI presente nei bandi 16.1.01

Attenzione: possono essere inserite nel quadro SOLO proposte PROTOCOLLATE che fanno riferimento alla domanda SRG01 in compilazione.

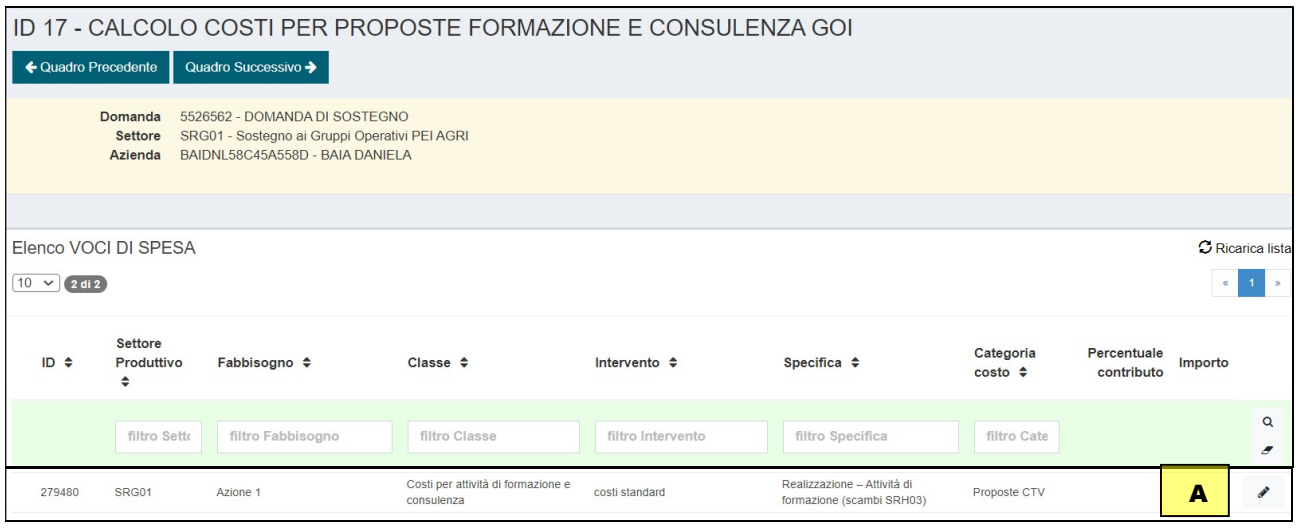

Per ciascuna voce di spesa occorre inserire le informazioni relative a proposta e partecipanti

A selezionare il tasto con la matita "accedi alle proposte collegate alla voce di spesa" per accedere al quadro successivo ID 18 QUADRO LISTA PROPOSTE GOI

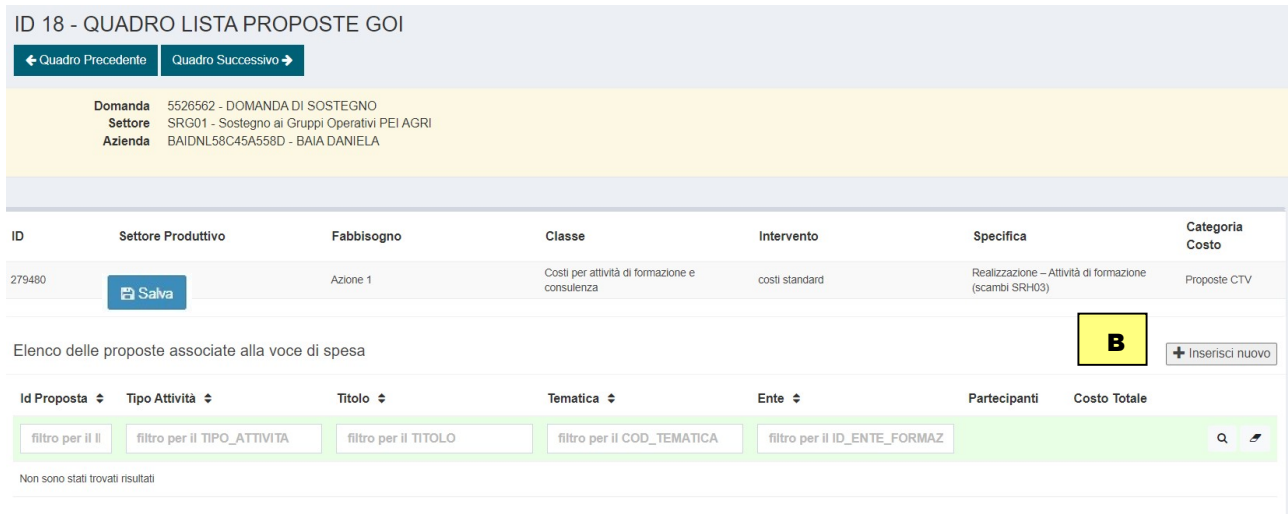

B selezionare il tasto "inserisci nuovo" per visualizzare le proposte

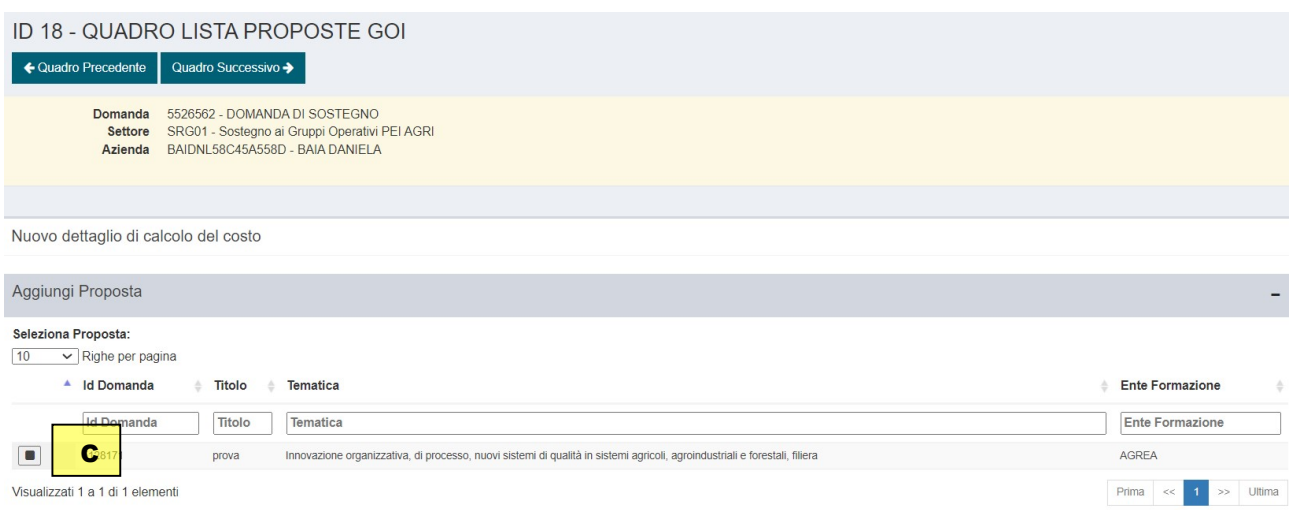

C selezionando la proposta il sistema propone i dati sintetici relativi alla proposta selezionata

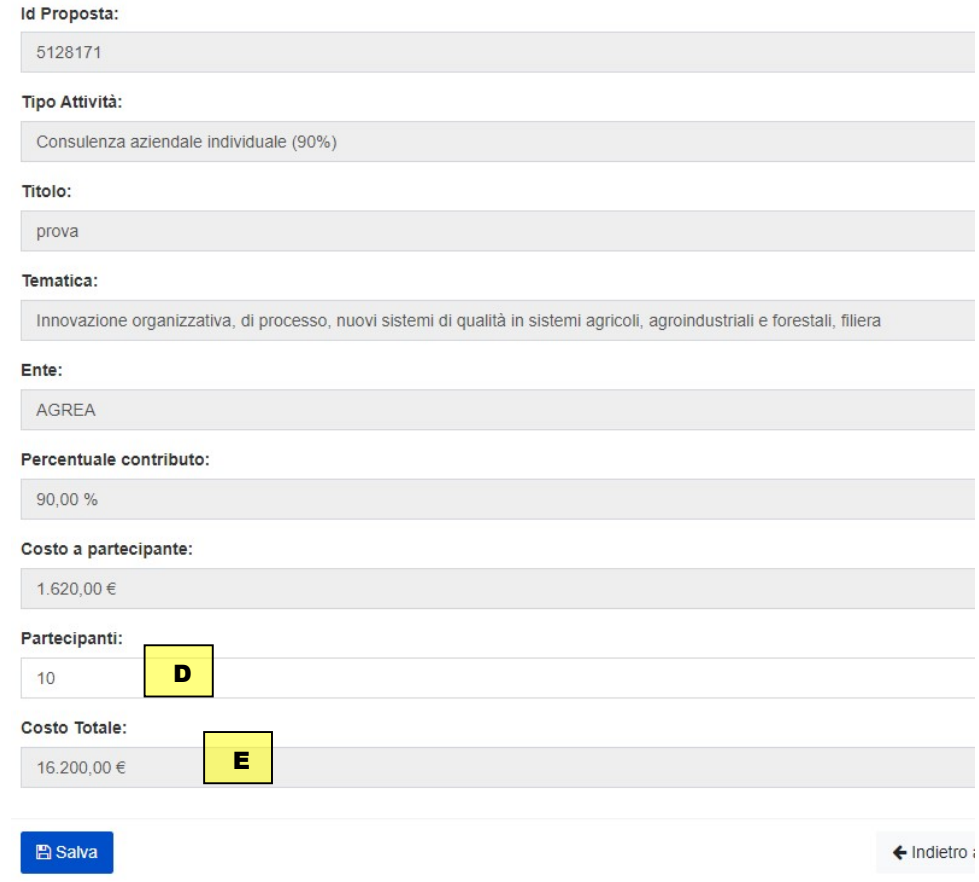

- **D** inserire il numero di partecipanti previsti
- E il sistema calcola il costo
- F Il quadro ID 36 INVESTIMENTI recepisce l'importo calcolato nel quadro ID 17 CALCOLI PER PROPOSTE FORMAZIONE E CONSULENZA